# **Configuring and Testing PHP Support in Microsoft Windows 2000 IIS 5**

By default Microsoft Windows 2000 IIS server is not supportable to interpret the PHP web files. In this article, we will configure IIS to host web pages with PHP file extensions like asp and html pages.

To accomplish this task you should have to undergo the following steps.

- Getting and installing the latest PHP installer for Windows.
- Confirming the PHP Mapping.
- Testing PHP Files.

### **Getting and Installing PHP Installer:**

Latest PHP installer for Windows can be obtained from the following location.

#### http://www.php.net/downloads.php.

After downloading the latest PHP installer, please follow these steps for its proper installation on Microsoft Windows 2000.

- 1. Double click on the installer file to execute its installation.
- 2. In the first step, you will get a **Welcome** Window as shown below.
- 3. Click **Next** to continue.

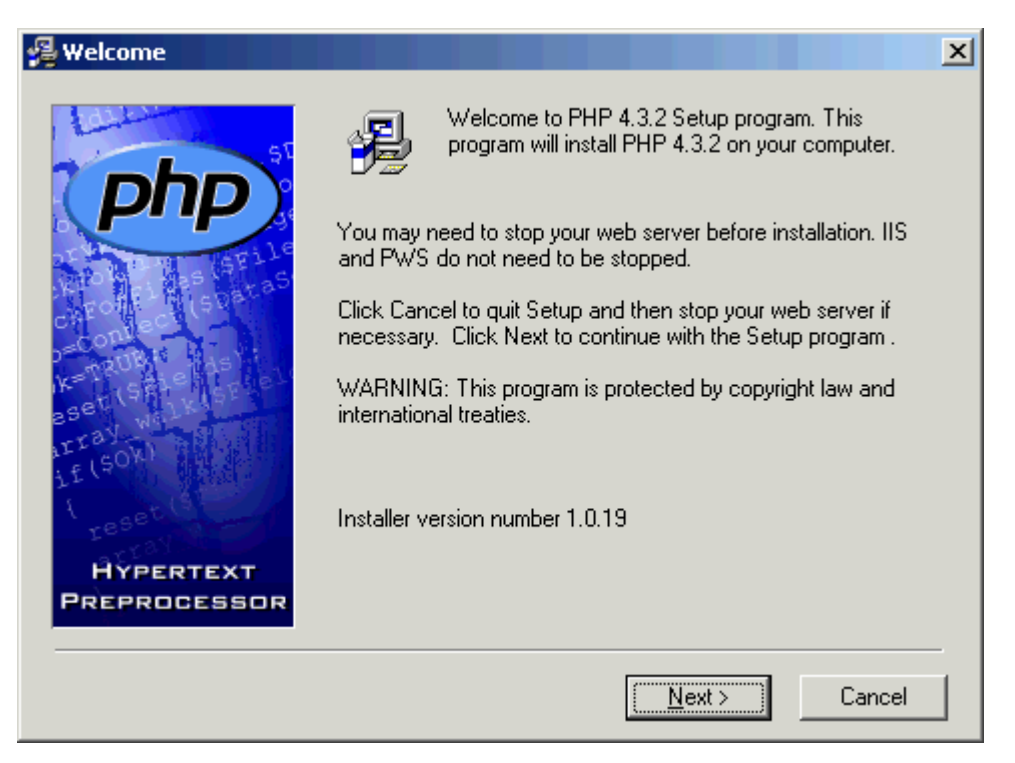

4. Read the **License Agreement** and then Click **I Agree** Button to continue.

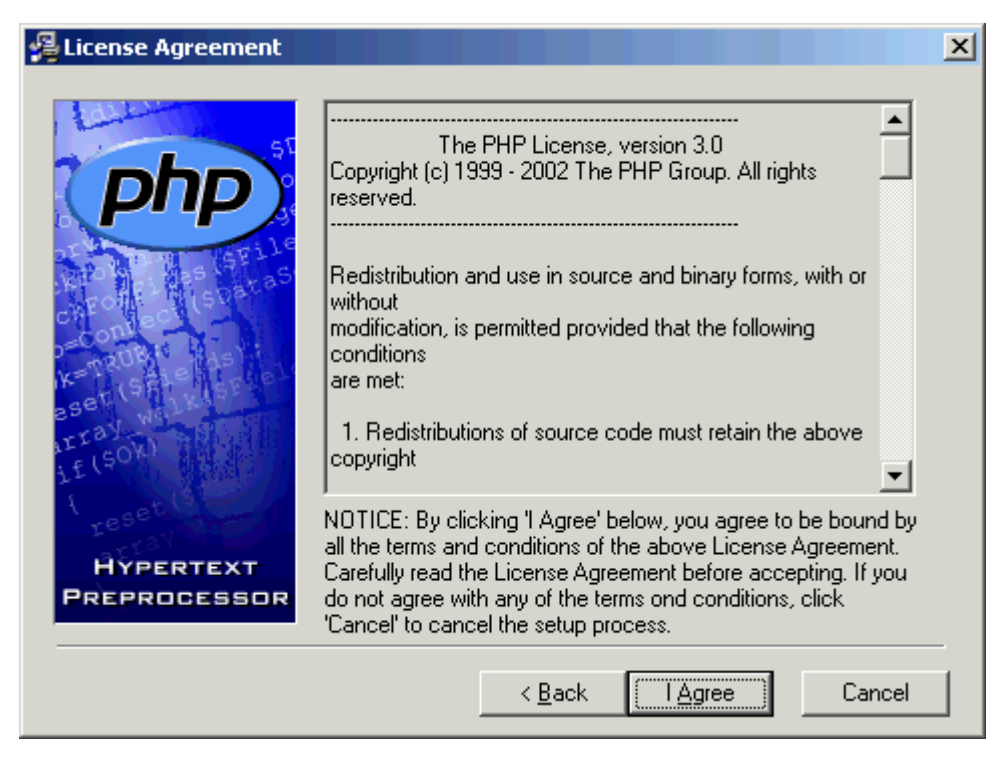

5. As a beginner level user, select the **Standard** Type of Installation and click **Next** to continue.

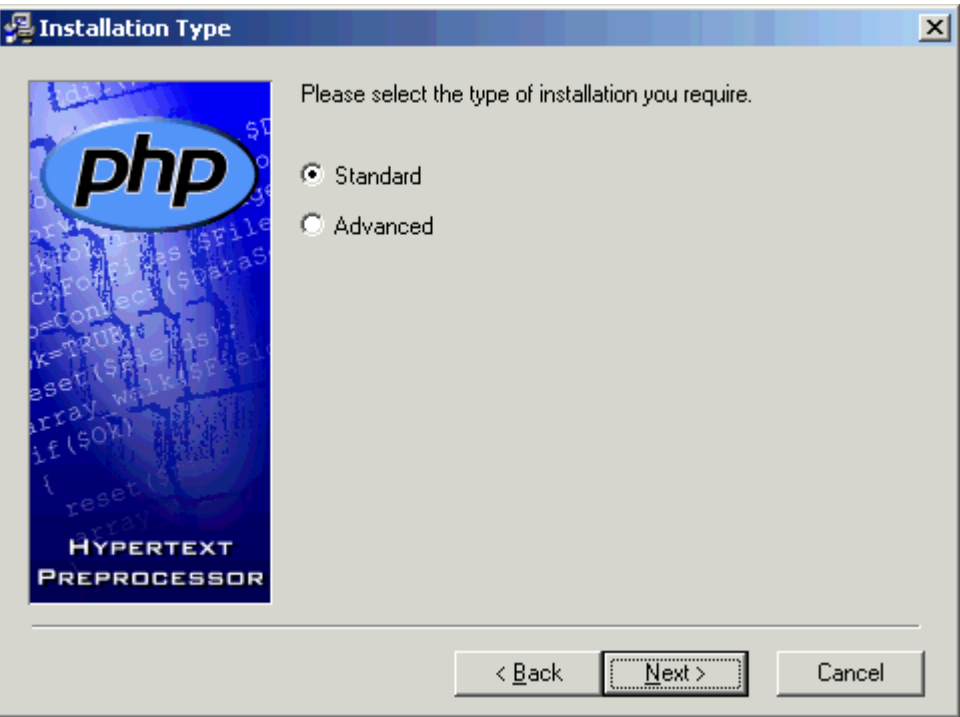

6. Select the **Destination Installation folder** (Default C:\PHP) and Click **Next** to continue.

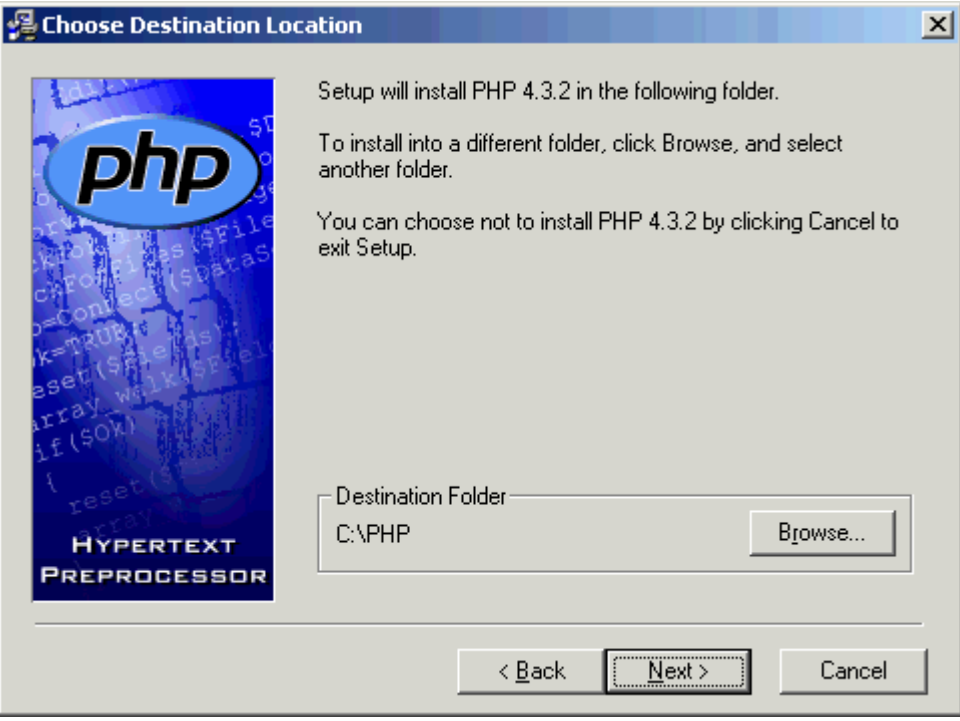

7. In the **Mail Configuration** Window, enter your desired mail configuration and click **Next** to continue.

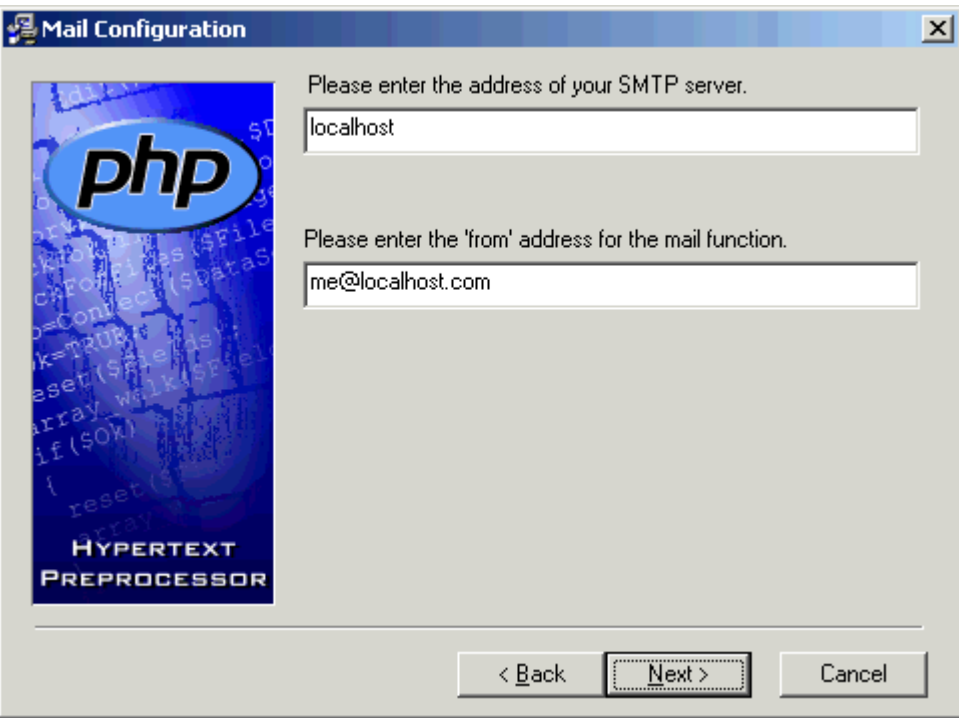

8. You are installing PHP installer for Microsoft Windows 2000 IIS 5, Select this server type in the **Server Type** selection window and then click **Next** to continue.

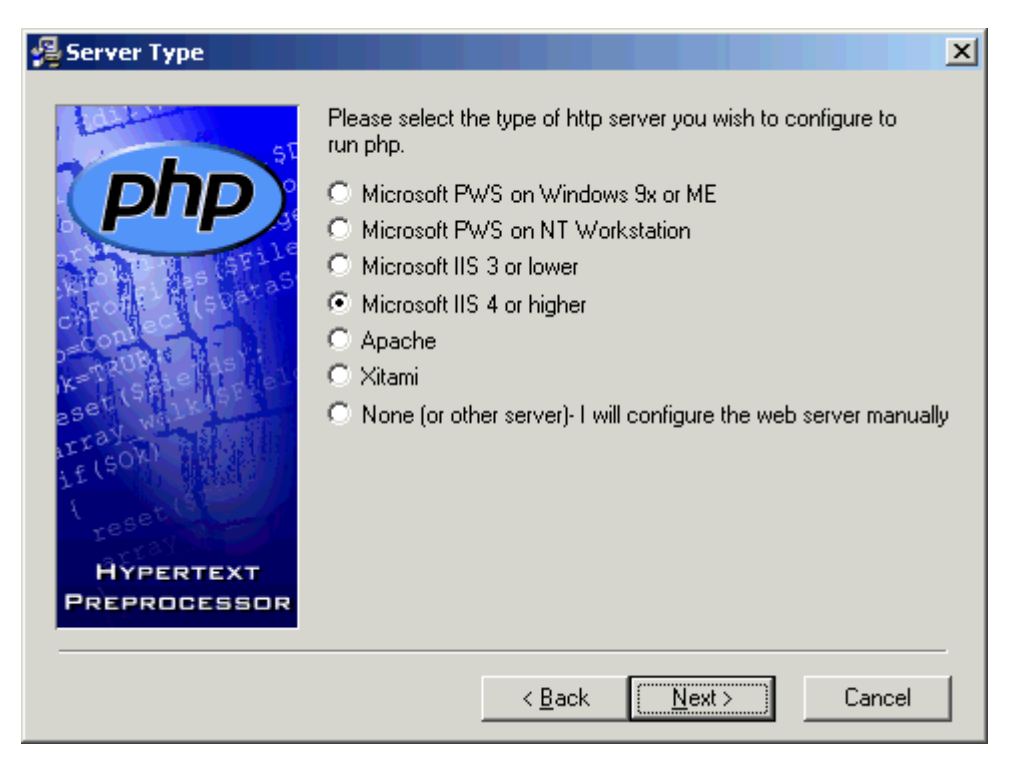

9. After providing the desired information, Click **Next** button to start the installation in the **Start Installation** Window.

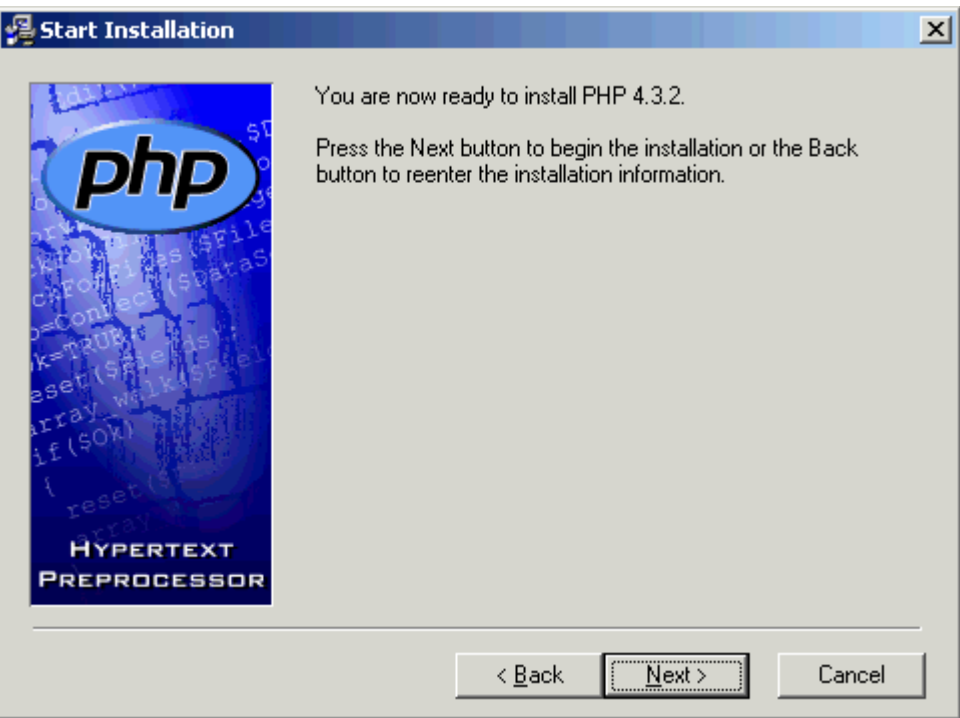

10. The installation phase will continue to copy the desired files to the destination folder.

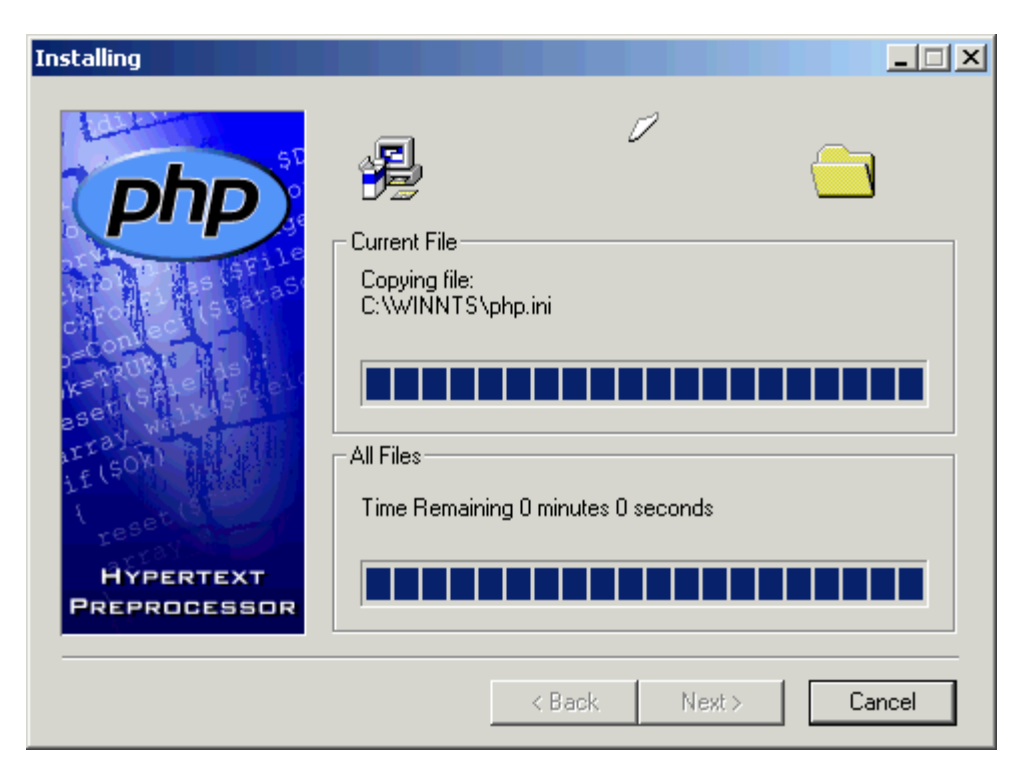

11. During Installation, you will be asked to map .PHP file extensions to your **WWW Service Master Properties**. This setting will parse the PHP files in IIS. Select this service and click **OK** to continue.

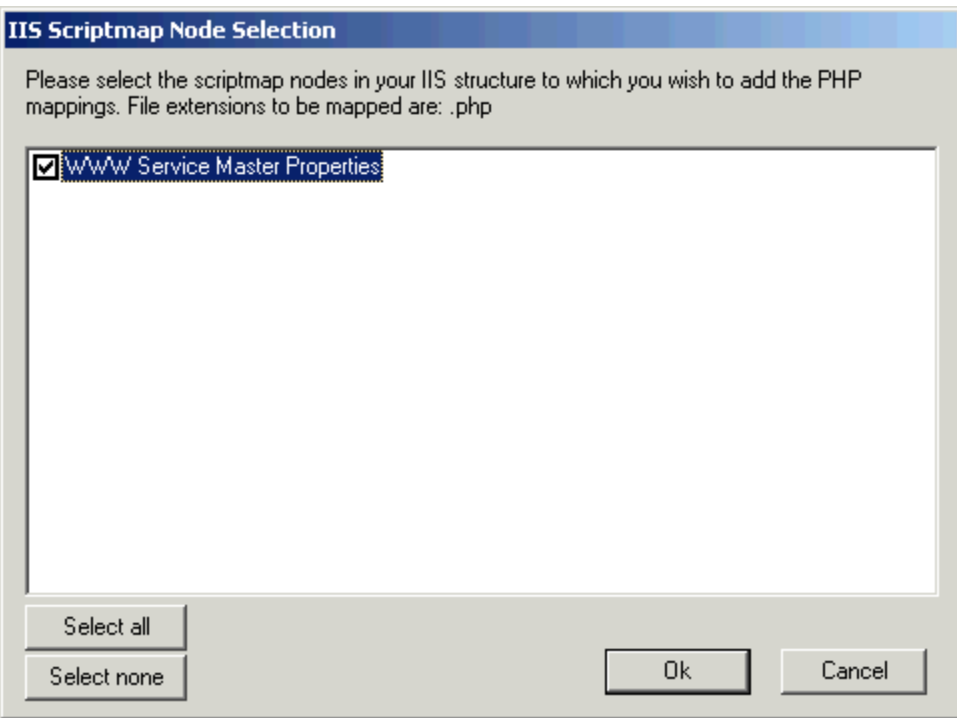

12. You will get an **Installation Complete** Window. Press **OK** button to exit the installation window.

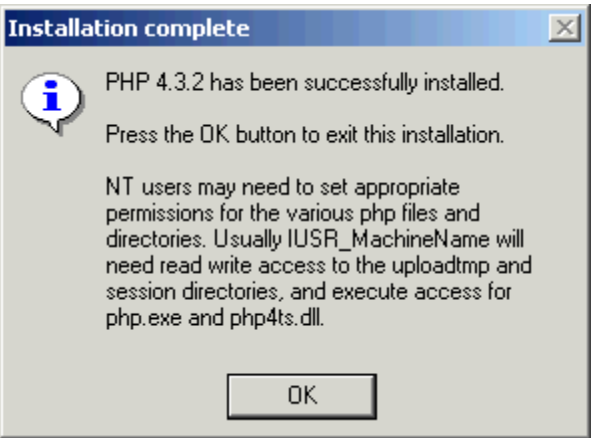

You have successfully installed the PHP 4.3.2 installer on Microsoft Windows 2000 IIS server to support PHP files.

### **Confirming the PHP Mapping:**

To check and confirm that successful mapping has been configured or not to parse PHP files, follow these steps.

- 13. Start Internet Services Manager from Start  $\rightarrow$  Programs  $\rightarrow$  Administrative Tools  $\rightarrow$ **Internet Services Manager**.
- 14. In the Internet Services Manager, **Highlight** your web server, right click and open its **Properties** window.

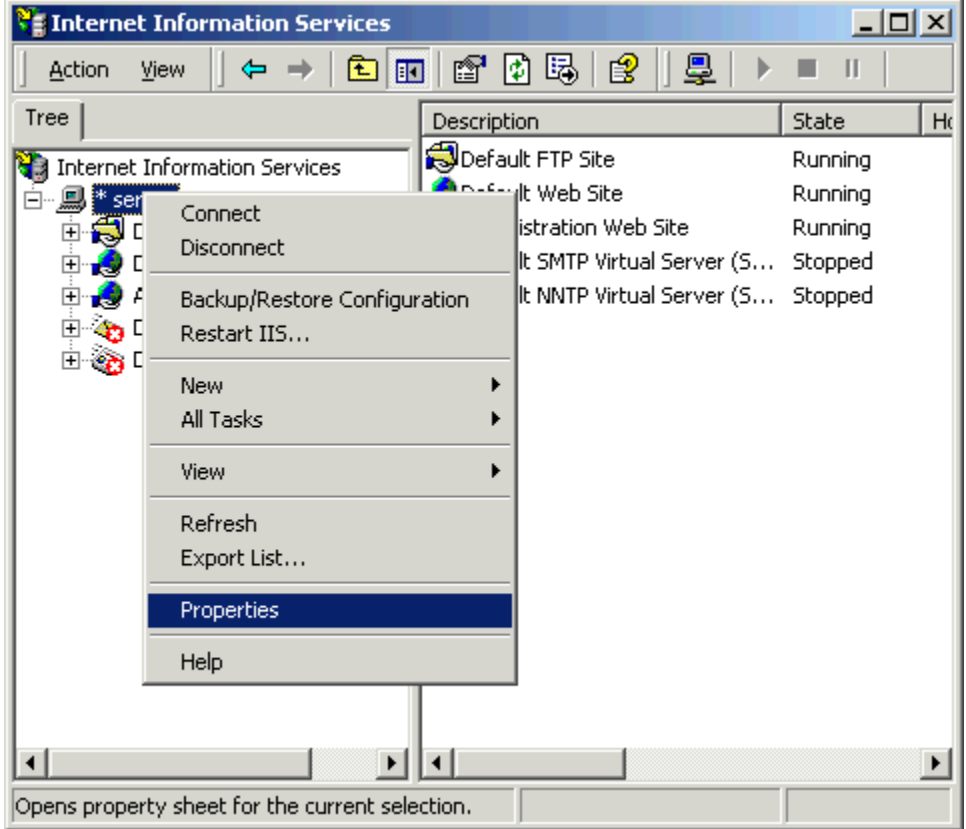

15. Select **WWW Service** in the **Master Properties** Section and click **Edit** Button Next to it.

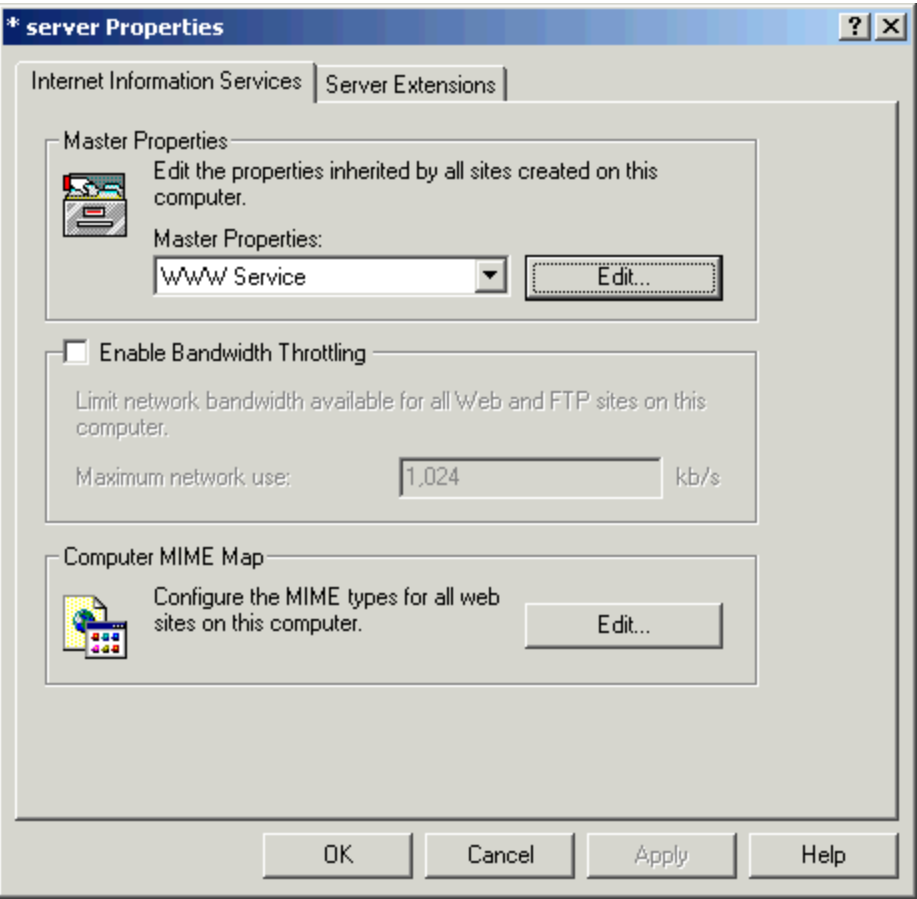

16. Click the **Home Directory** Tab in the **WWW Service Master Properties** Window.

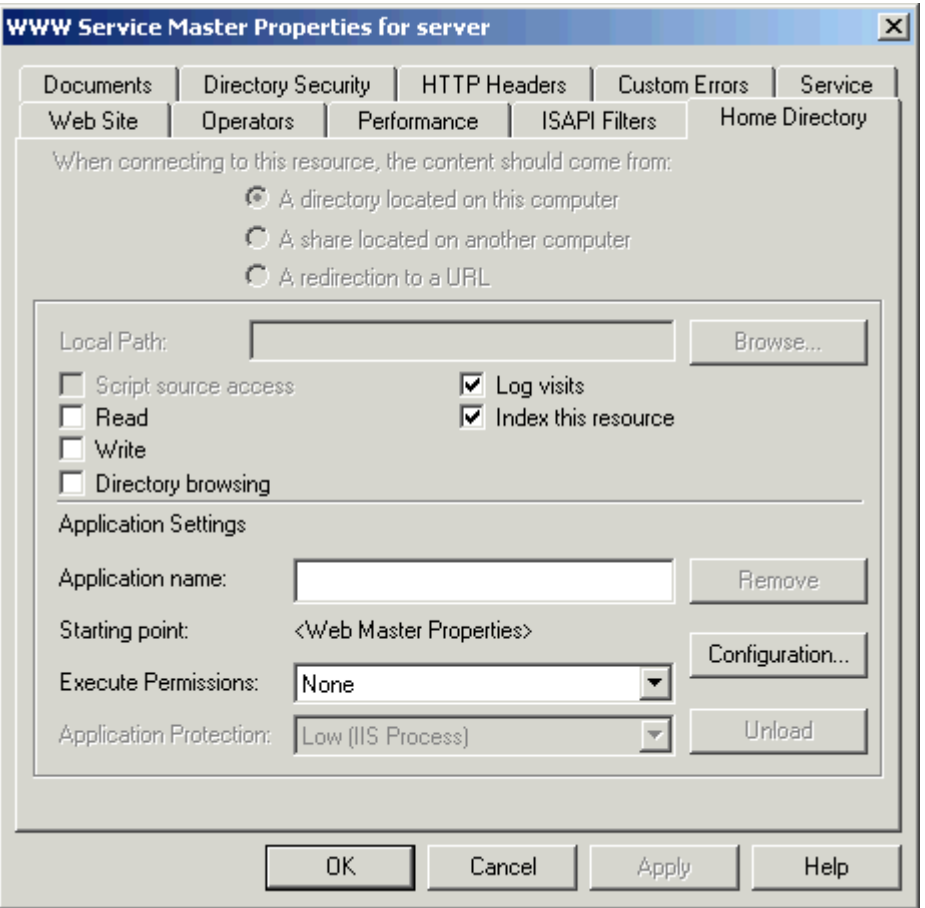

17. Click **Configuration** Button in the **Application Settings** section to confirm the PHP Application mapping to parse **.PHP** files.

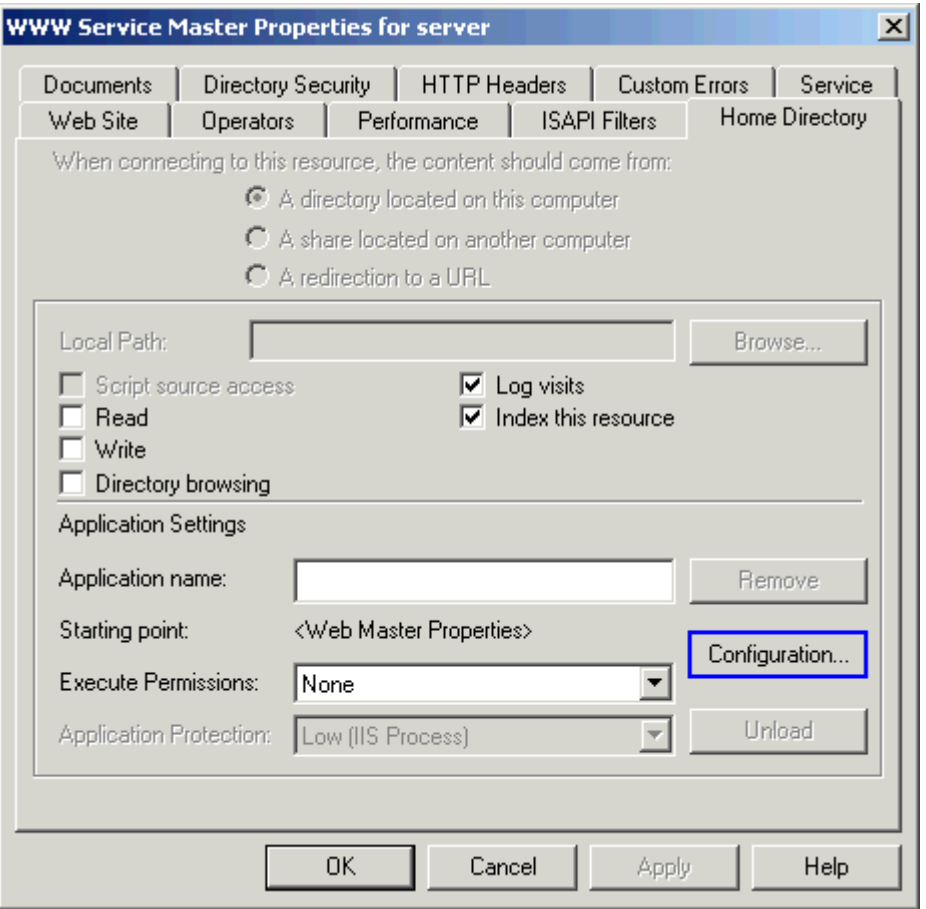

18. You will notice that **.PHP extension** has been added and IIS 5 has been configured to support .PHP files.

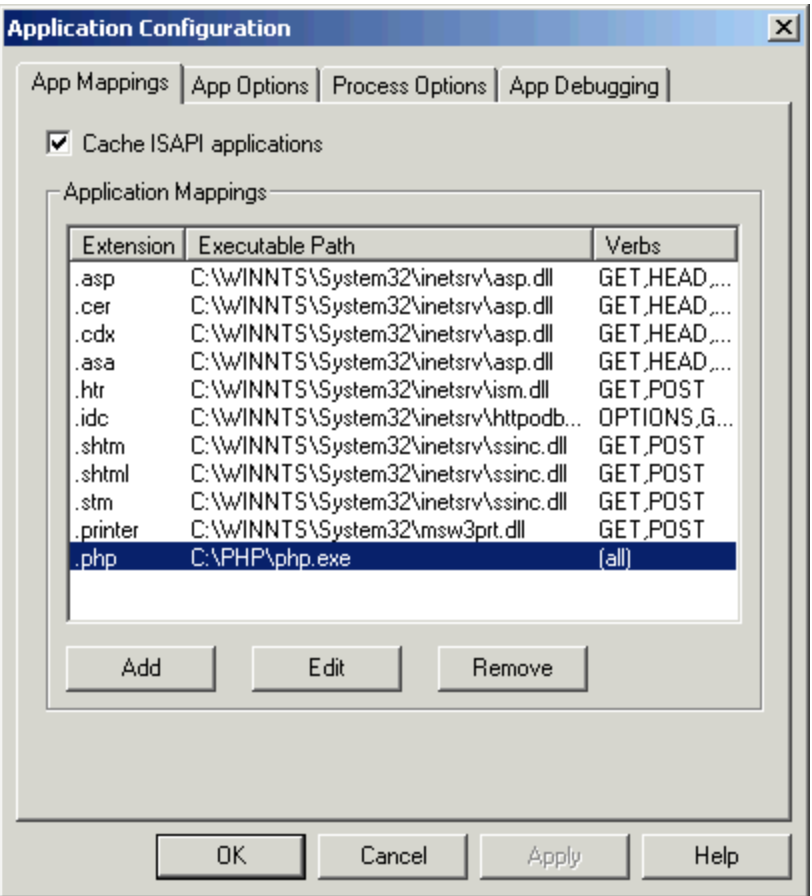

**Note:** After successfully installing PHP installer, if the .PHP extension is missing in the above mapping window, then you can manually add the mapping by clicking the **Add** button and then providing the desired information as shown below.

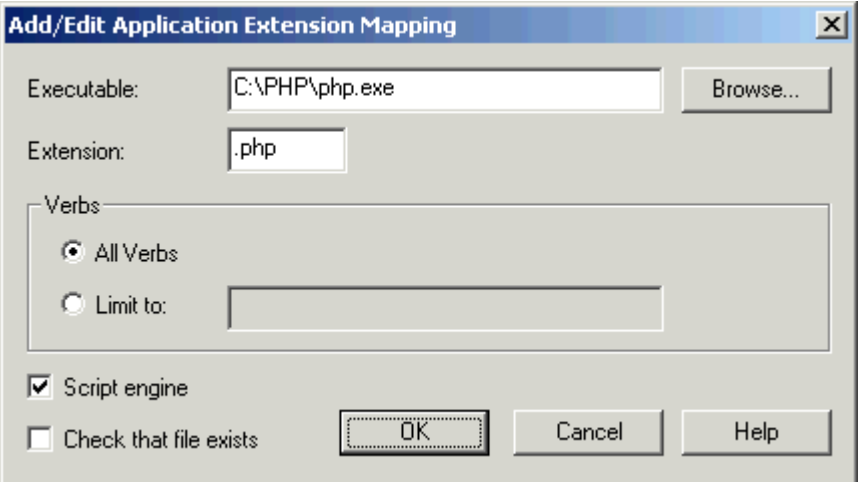

19. Close all the above opened windows.

Your web server is successfully configured to support PHP files.

## **Testing PHP Files:**

After successfully installing the PHP installer and configuring the PHP mapping in IIS, now we will test the support of IIS for PHP files by creating and browsing a PHP web page.

Please follow these steps.

20. Open Notepad and type the following in it

```
<?php 
  phpinfo(); 
?>
```
**Note:** phpinfo() is a PHP function which outputs a large amount of information about the current state of PHP.

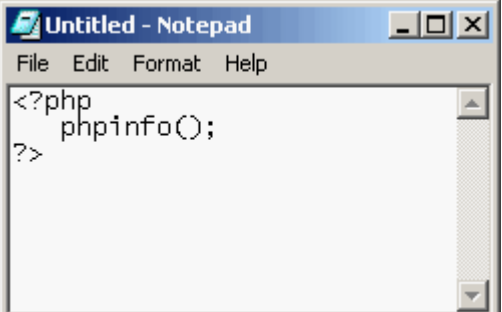

21. Save this file as test.php at C:\INETPUB\WWWROOT or your IIS Web Root Folder or any desired location (We saved in the WWWRoot directory).

if you are going to place this file under another folder, you should enable this folder web sharing under your default website or any desired website to access it through browser.

**Note:** During saving the file, don't forget to put inverted commas around your file name. Otherwise it will be saved as a simple text file not a PHP file.

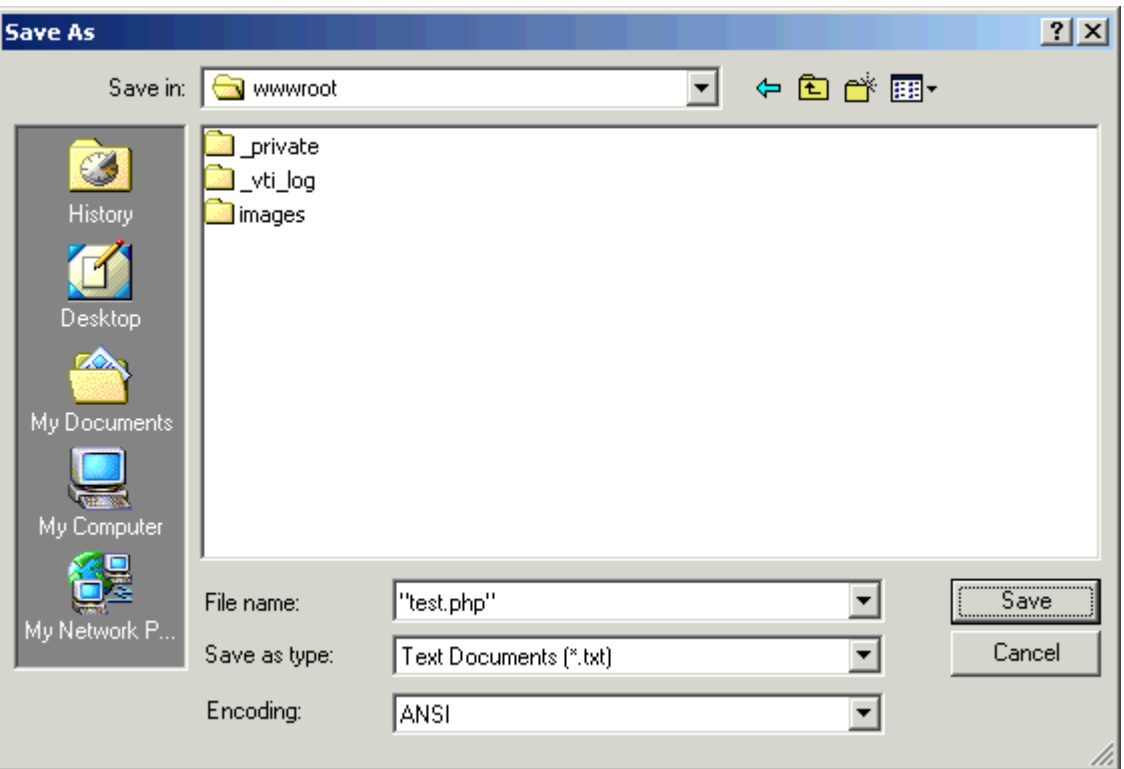

22. Launch the respective URL (if placed in the WWWRoot folder then http://localhost/test.php). You will get the following output in your browser window.

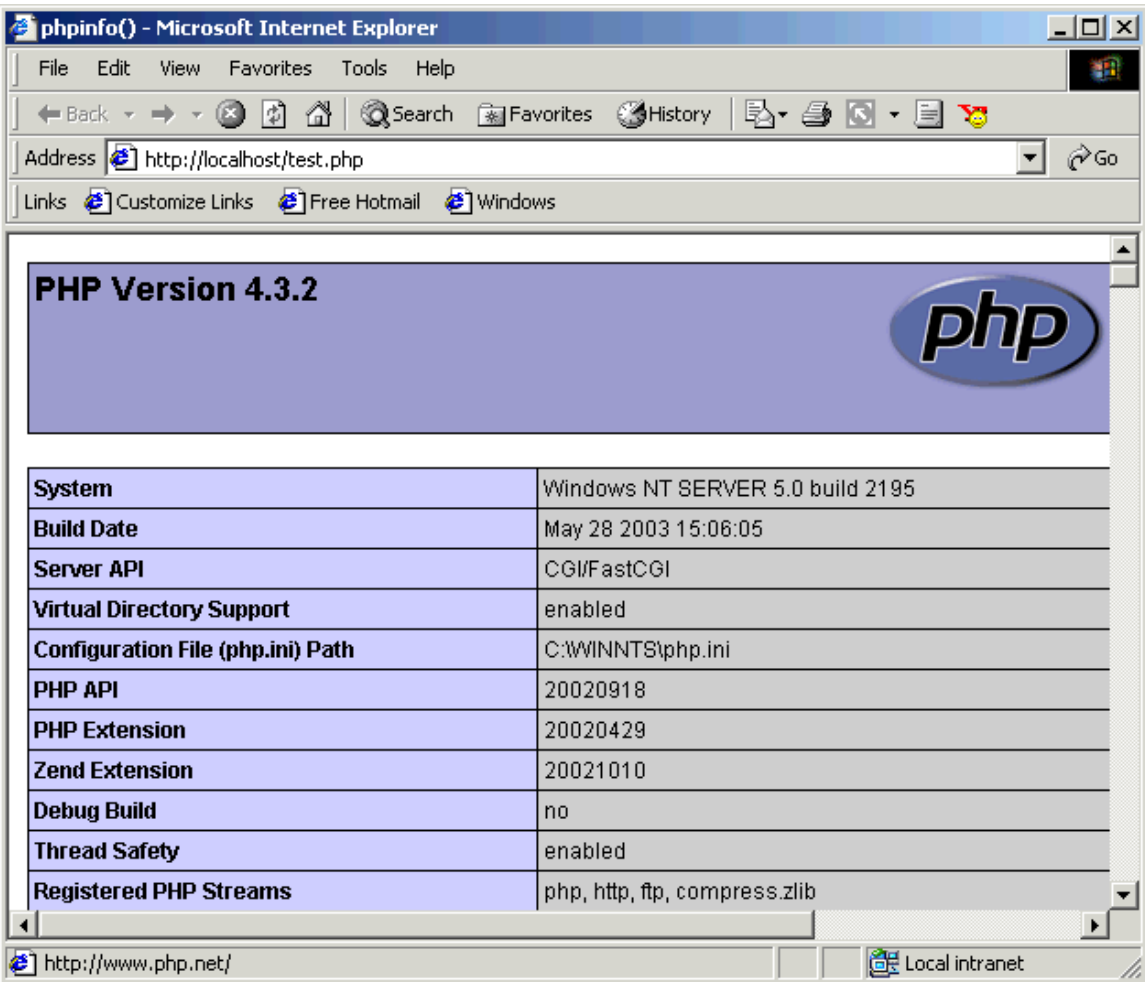

The following output shows the complete PHP parser configuration for your system and indicates that PHP support has been successfully installed on your IIS Web Server.

#### **Final Note:**

Please provide your comments and feedback about this article in the forum.

We are a growing online community to provide you free IT resources to extend your knowledge. If you like our work, then please donate some amount through **PayPal** to overcome our website expenses.